# Entdecken leicht gemacht...

Wie kann ich über die Durchsuchfunktion Inhalte entdecken?

www.emerald.com/insight

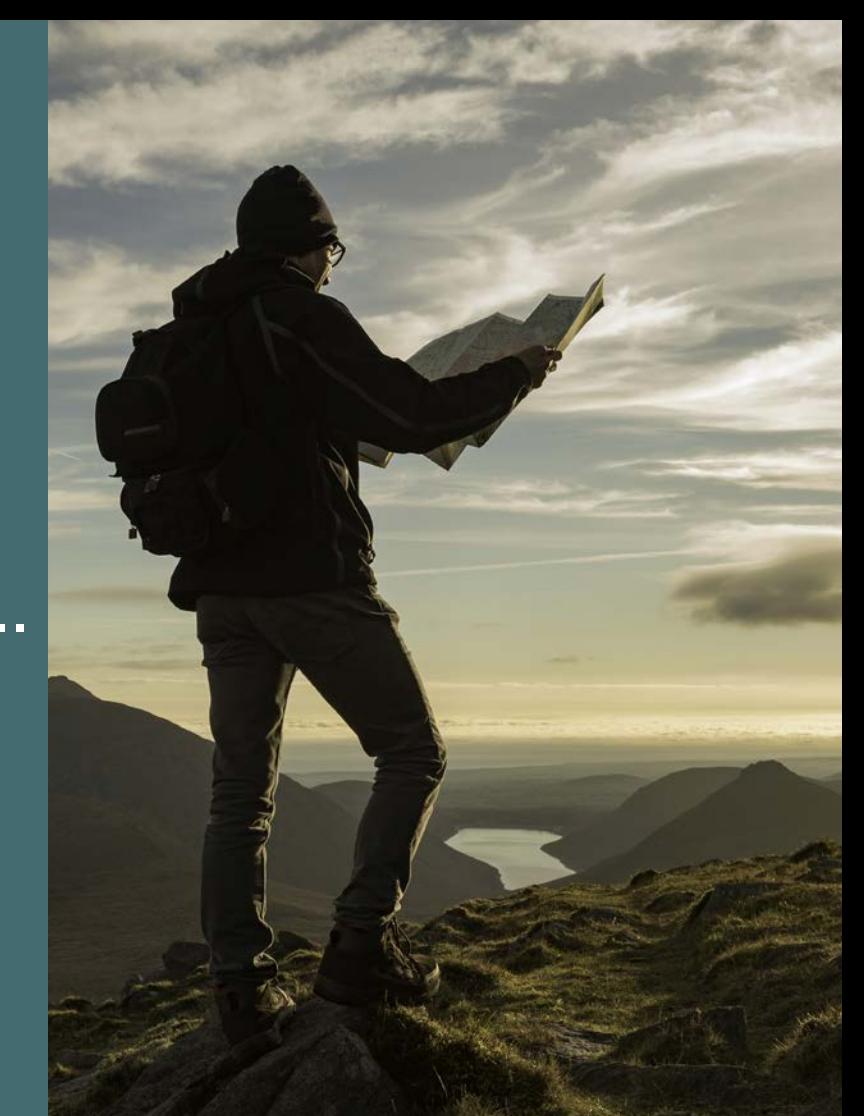

### Durchsuchen-Leitfaden einer erherren Ersten der Ersten and eine Ersten auf der Ersten auf der Durchsuchen-Leitfaden

### Wie kann ich über die Durchsuchfunktion Inhalte entdecken?

Sie können die Inhalte nach Typ durchsuchen: Zeitschriften, Bücher, Fallstudien und Expert Briefings.

1. Wählen Sie oben auf der Seite "Browse our content" (Unsere Inhalte durchsuchen) und wählen Sie Ihren Inhaltstyp aus.

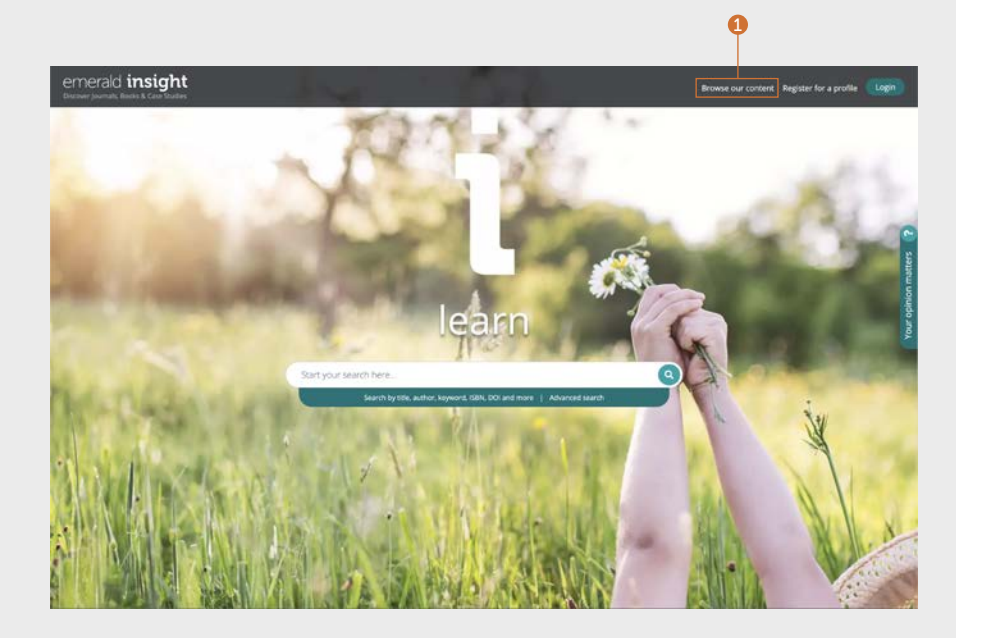

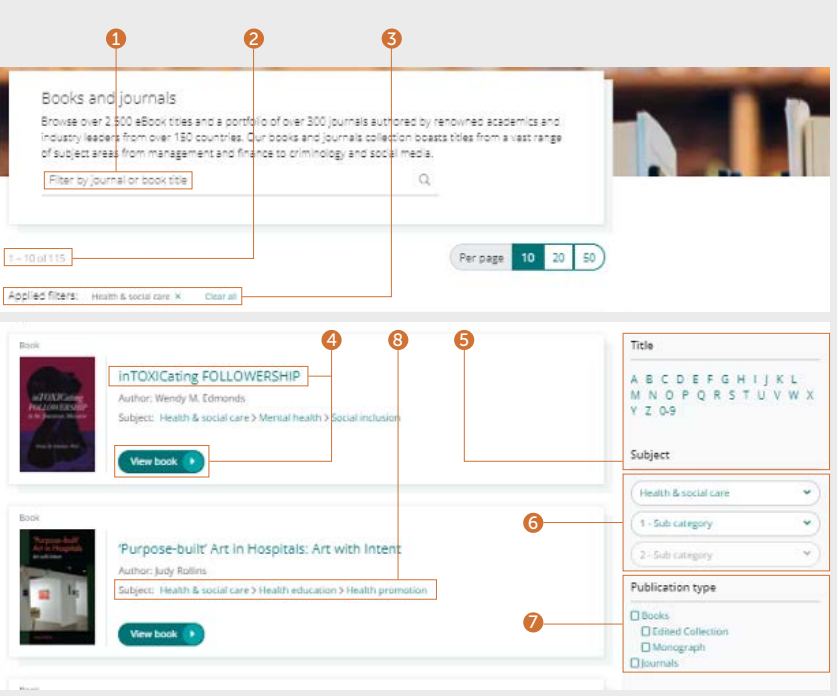

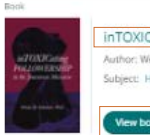

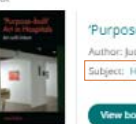

### Zeitschriften und

### Bücher durchsuchen – Filtern und Durchsuchen

- 1. Suchen Sie nach Zeitschriften und Büchern, indem Sie die Namen bestimmter Titel oder Wörter eingeben, die in der Titelbezeichnung vorkommen könnten.
- 2. Sehen Sie sofort die Anzahl der verfügbaren Titel, die Sie durchsuchen können.
- 3. Angewandte Filter können einzeln gelöscht werden oder wählen Sie "Clear all" (Alle löschen).
- 4. Wählen Sie den Namen oder die Schaltfläche des Titels, um in jeder Zeitschrift oder in jedem Buch alle Inhalte anzuzeigen.
- 5. Präzisieren Sie Inhalte anhand des Namens des Titels, indem Sie den Filter A-Z verwenden.
- 6. Präzisieren Sie Inhalte nach Themenschwerpunkten, indem Sie die dreistufige Hierarchie der Themenfilter verwenden. Die Dropdown-Liste "Subjects" (Themen) zeigt die allgemeinen Themendisziplinen an, und "Subcategories" (Unterkategorien) deckt bestimmte Bereiche innerhalb eines jedem Themas ab.
- 7. Präzisieren Sie nach Veröffentlichungsarten, indem Sie "Journals" (Zeitschriften) oder "Books" (Bücher) auswählen.
- 8. Jedem Titel sind Themenkategorien zugeordnet, und daher können auch hier Filter ausgewählt werden.

### Zeitschriften und Bücher durchsuchen

### <emerald.com/insight/browse/publications>

Im Bereich zum Durchsuchen von Zeitschriften und Büchern werden alle Zeitschriften und Buchbände angezeigt. Die Seite wird automatisch so eingestellt sein, dass sie alle Inhalte in alphabetischer Reihenfolge anzeigt.

### Durchsuchen-Leitfaden **Durchsuchen-Leitfaden** ernerald **insight** and the control of the control of the Durchsuchen-Leitfaden

### **Great Contract**  $\circ$ ISSN: 0007-070X Online date, start - end: 1899 Copyright Holder: Emerald Publishing Limited Open Access: hindi. 7Editors: 8 · Dr Louise Manning . Dr Robert Hamlin · Dr Stefano Bresciani · Wayne Martindale · Prof Michael Carolan . Dr Alberto Ferreric Further Information

### Inhaltsverzeichnisseite von Zeitschriften (TOC )

- 1. Nachdem Sie sich in Ihrem Nutzerprofil angemeldet haben, können Sie für den von Ihnen gewählten Zeitschriftentitel Inhaltsbenachrichtigungen (per E-Mail) abonnieren.
- 2. Richten Sie auf dieser Seite RSS-Feeds für die von Ihnen gewählte Zeitschrift ein.

1<br>3

- 3. Geben Sie Suchbegriffe ein, um in dieser Zeitschrift nach Inhalten zu suchen.
- 4. Zeigen Sie Inhalte von EarlyCite an (Vorabveröffentlichung).
- 5. Open-Access-Ausgaben sind mit dem Symbol eines Vorhängeschlosses gekennzeichnet.
- 6. Die Inhaltsverzeichnisseite (TOC) der Zeitschrift zeigt den Inhalt aller Bände und Ausgaben in der Reihenfolge des Datums an. 6
- 7. Sonderausgaben sind in der Liste der Ausgaben für jeden Band entsprechend hervorgehoben.
- 8. Veröffentlichungsinformationen (ISSN, frühestes Inhaltsdatum, OpenAccess-Status, Herausgeber und Links zu weiteren Informationen) finden Sie rechts auf der Seite.

### Inhaltsverzeichnisseite von Büchern (TOC)

- 1. Die Zusammenfassung fasst den abgedeckten Inhalt zusammen.
- 2. Laden Sie mehrere Kapitel (PDF) herunter, indem Sie die entsprechenden Felder auswählen und auf den Link "Download" klicken.
- 3. Klicken Sie auf den Titel des Kapitels, um den Inhalt in HTML anzuzeigen.
- 4. Wählen Sie den Pfeil nach unten, um weitere Formate und Kapiteldetails aufzurufen.
- 5. Die Inhaltsverzeichnisseite des Buches gilt für den jeweiligen Band und zeigt alle verfügbaren Kapitel an.
- 6. Bei Serien und Reihen können Sie alle verfügbaren Bände anzeigen, indem Sie den Titelnamen auswählen.

### $\Box$  Prelims Pages i-xxi Approaching 3D Printing Pages 1-27 Chapter details A History of 3D Printing: Three Waves of Development Pages 29-51 Narrative

Table of contents (11 chapters)

8<br>5<br>5

 $\bullet$ 

 $\Omega$ 

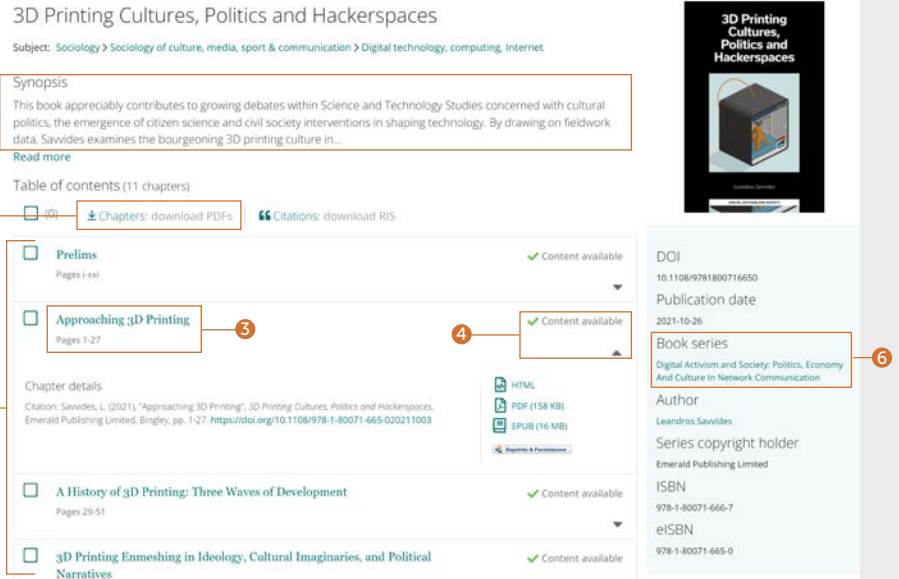

1

Synopsis

Read more

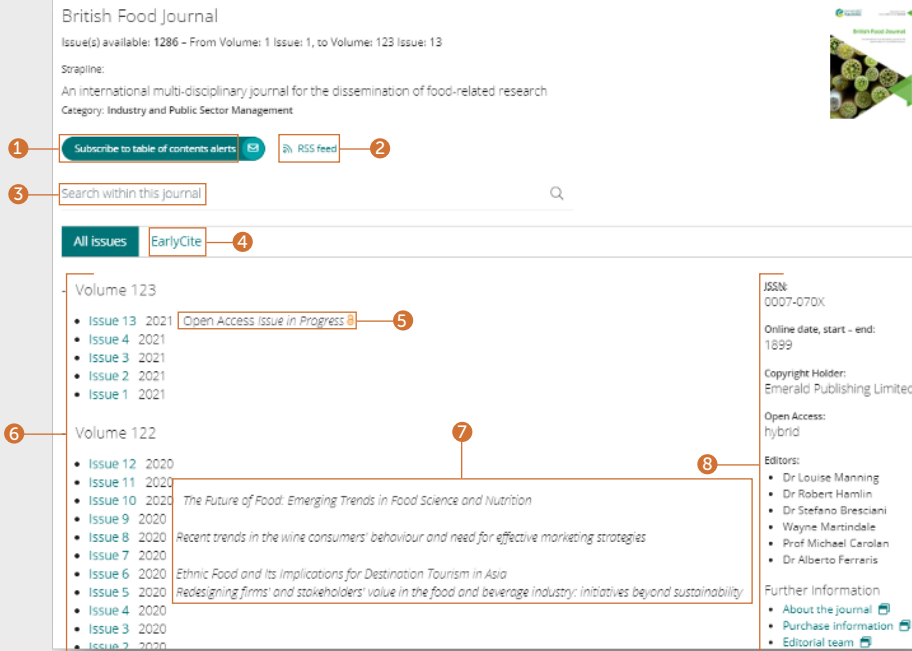

### Inhaltsverzeichnisseite von Büchern (TOC )

### Fortsetzung...

- 7. Von der Startseite der Serien und Reihen aus können Sie bequem auf alle Bände zugreifen, beginnend mit dem neuesten.
- 8. Wählen Sie die Registerkarte "Recent chapters" (Neueste Kapitel), um schnell die zuletzt veröffentlichten Kapitel einzusehen.
- 9. Nachdem Sie sich in Ihrem Nutzerprofil angemeldet haben, können Sie für die von Ihnen gewählten Buchreihen Inhaltsbenachrichtigungen (per E-Mail) abonnieren.
- 10. Veröffentlichungsinformationen (DOI, ISSN, Datum der frühesten Online-Inhalte und Herausgeber) finden Sie rechts auf der Seite.

1. Wählen Sie "View all case studies" (Alle Fallstudien anzeigen), um alle verfügbaren Fallstudieninhalte in der Reihenfolge des Datums (neueste zuerst) anzuzeigen.

Global teaching materials to engage and inspire Teaching cases offer students the opportunity to explore real world challenges in the classroom environment, allowing them to test their assumptions and decision-making skills before taking their knowledge into the workplace. 100% of cases accepted by Emerald into Emerging Markets Case Studies (EMCS) or The CASE Journal (TCJ) have teaching notes, which are rigorously reviewed to ensure their learning objectives facilitate dynamic classroom discussion and help faculty plan how best to use the case.

View all case studies

### Fallstudien durchsuchen

### [emerald.com/insight/content/case-studies](http://emerald.com/insight/content/case-studies)

Sie können alle Inhalte der Fallstudien an einem Ort oder nach Sammlung durchsuchen. In beiden Fällen können Sie verschiedene Filter anwenden, um die Ergebnisse zu präzisieren.

### Alle Fallstudien durchsuchen – Filtern und Durchsuchen

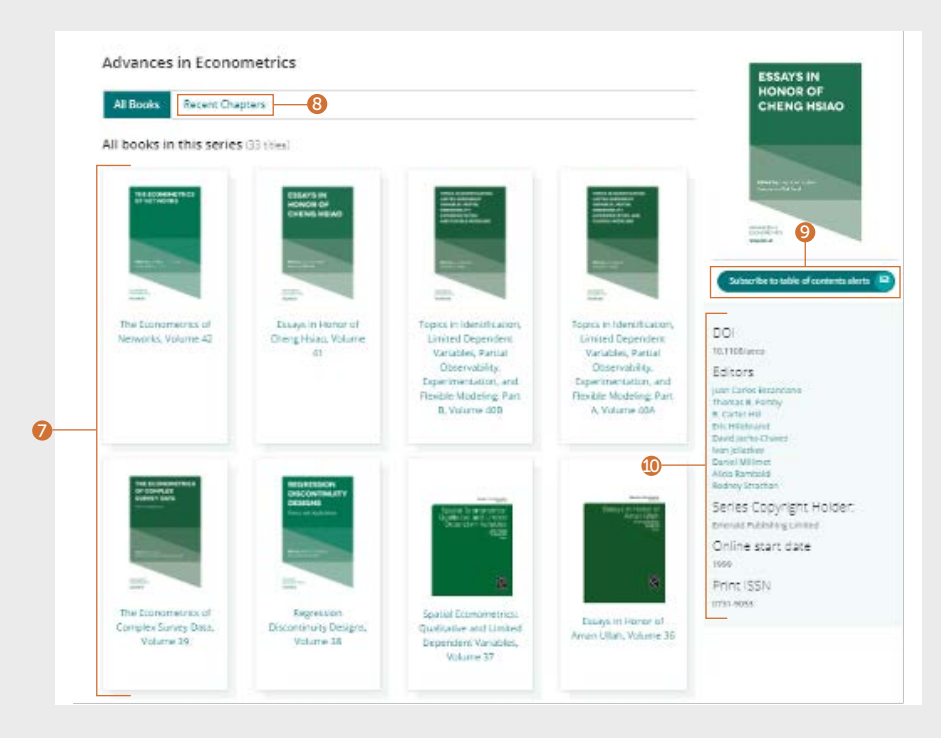

1

### Welcome to Emerald case studies

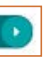

 $\bullet$ 

### Alle Fallstudien durchsuchen – Filtern und Durchsuchen

### Fortsetzung...

- 1. Anzeigen Wenn Sie ordnungsgemäß authentifiziert sind, können Sie nur Inhalte anzeigen lassen, auf die Sie Zugriff haben. Wenn Sie zum Personal der Fakultät gehören und Unterrichtsnotizen verwenden möchten, können Sie nach Fällen mit Unterrichtsnotizen filtern.
- 2. Falllänge Präzisieren Sie die Ergebnisse nach der Länge der Fallstudie.
- 3. Thema Sie können die Ergebnisse nach dem Themenschwerpunkt einschränken. Es können mehrere Auswahlmöglichkeiten getroffen werden.
- 4. Land Zeigt den regionalen Schwerpunkt des Inhalts an.
- 5. Sprache Sie können z. B. wählen, dass nur spanische Fallstudien angezeigt werden.
- 6. Datum Auf diese Weise können Sie schnell die neuesten Inhalte anzeigen, indem Sie die Monate auswählen, aber auch die Inhalte auf das Jahr einschränken.
- 7. Fallanbieter Zeigen Sie den Inhalt nach der jeweiligen Sammlung an.
- 8. Suchen Sie nach Fallstudien, indem Sie Suchbegriffe in das Suchfeld eingeben.

### Nach Fallsammlungen durchsuchen

Über verschiedene Sammlungen von Emerald und denen der lizenzierten Partner kann auf die Fallstudien auf Emerald Insight zugegriffen werden.

- 1. Zeigen Sie nur den Inhalt von Fallstudien bestimmter Emerald-Sammlungen an.
- 2. Zeigen Sie nur Fallstudieninhalte bestimmter lizenzierter Partner an. Wenn Sie eine bestimmte Sammlung auswählen, werden automatisch nur Inhalte dieser Sammlung in Reihenfolge des Datums (neueste zuerst) angezeigt. Die gleichen Filter und Suchfunktionen wie oben stehen zur Verfügung, um Inhalte weiter zu präzisieren.

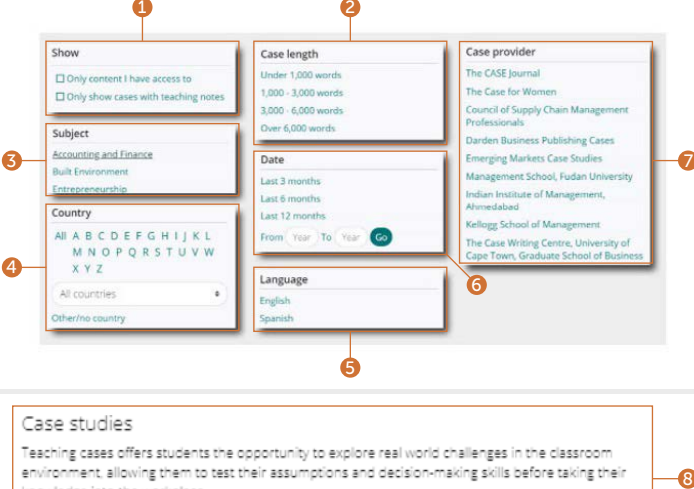

### Case studies

Teaching cases offers students the opportunity to explore real world challenges in the classroom environment, allowing them to test their assumptions and decision-making skills before taking their knowledge into the workplace.

 $\alpha$ 

Filter by case title

### **Roomse our case collections**

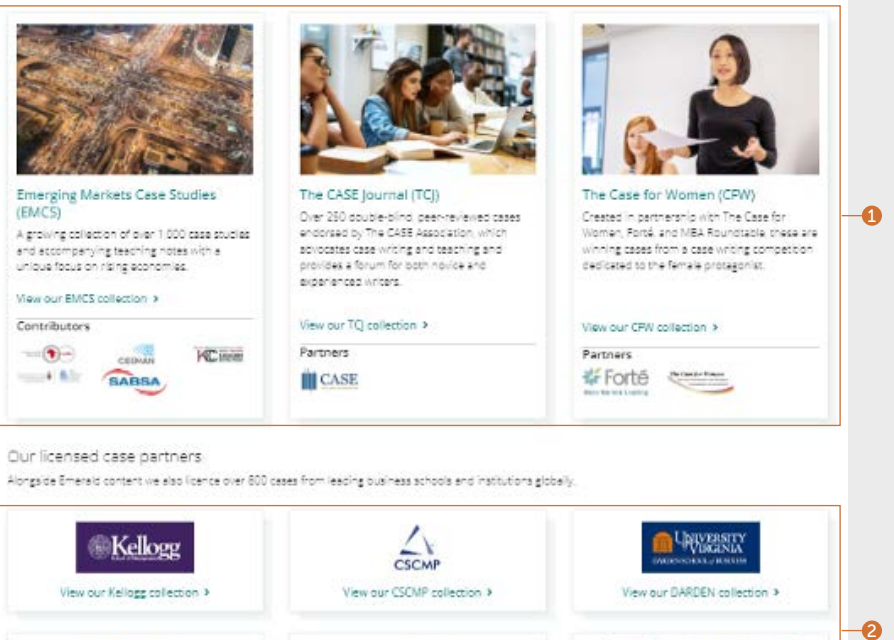

View our CSCMP collection >

 $-1.00$ 

View our IIMA collection >

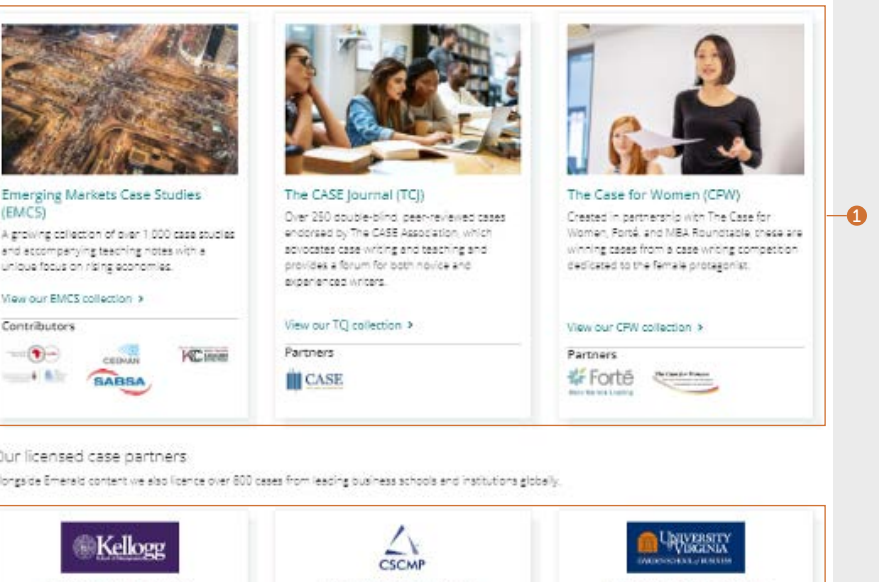

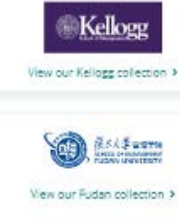

### Durchsuchen-Leitfaden **Durchsuchen-Leitfaden** ernerald **insight** and the control of the control of the Durchsuchen-Leitfaden

View our DARDEN collection >

**E** Case Writing

View our University of Cape Town collection >

### Expert Briefings durchsuchen

[emerald.com/insight/content/briefings](http://emerald.com/insight/content/briefings)

### Neueste Expert Briefings durchsuchen

- 1. Wenn Sie in Ihrem Nutzerprofil angemeldet sind, können Sie sich für die E-Mail-Benachrichtigung für Expert Daily Briefing anmelden, indem Sie auf die Schaltfläche "Subscribe" (Abonnieren) klicken.
- 2. Da täglich neue Briefings veröffentlicht werden, können Sie auf dieser Seite die neuesten Briefings anzeigen. Klicken Sie auf den verlinkten Titel oder den Link am Ende der Seite, um das jeweilige Briefing anzuzeigen.

### Alle Expert Briefings durchsuchen und filtern

3. Klicken Sie auf die Schaltfläche, um die gesamte Sammlung der Expert Briefings in der Reihenfolge des Datums (neueste zuerst) anzuzeigen.

### Alle Expert Briefings durchsuchen und filtern

### Fortsetzung...

Nachdem Sie auf die Schaltfläche zum Anzeigen aller Expert Briefings geklickt haben, können Sie den Inhalt mit Hilfe der Filter auf der rechten Seite präzisieren.

- 1. Zugriff Solange Sie authentifiziert sind, können Sie die angezeigten Ergebnisse auf Inhalte beschränken, auf die Sie Zugriff haben.
- 2. Jahr Präzisieren Sie die Ergebnisse nach Erscheinungsdatum.
- 3. Inhaltstyp Schränken Sie die Ergebnisse nach der Art des Briefings ein.
- 4. Land Sie können aus der A-Z-Liste ein Land auswählen, um nach dem regionalen Schwerpunkt des Inhalts zu filtern.

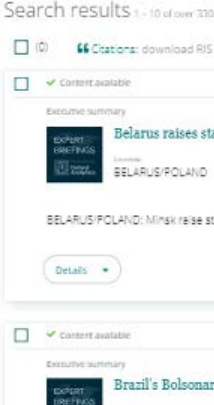

Home / Search result

 $88270$ i girl.

BRAZIL: Bolsonaro will join Libera

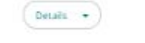

### Durchsuchen-Leitfaden and Emerald insight and the entity of the Durchsuchen-Leitfaden

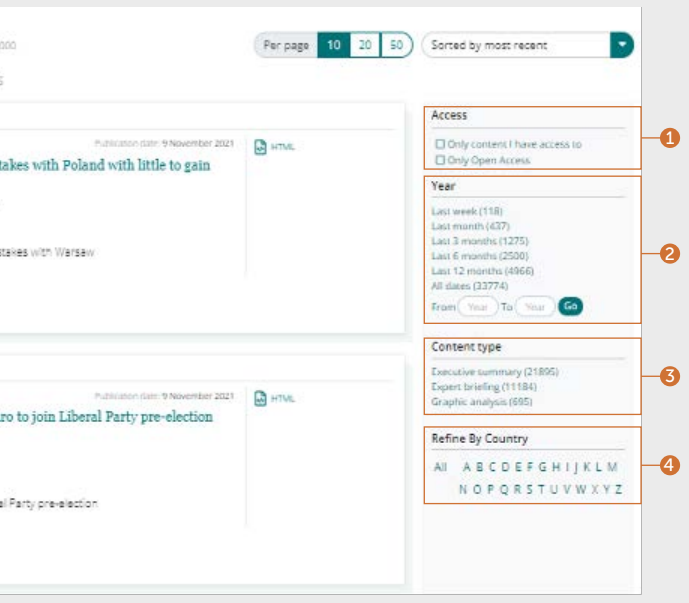

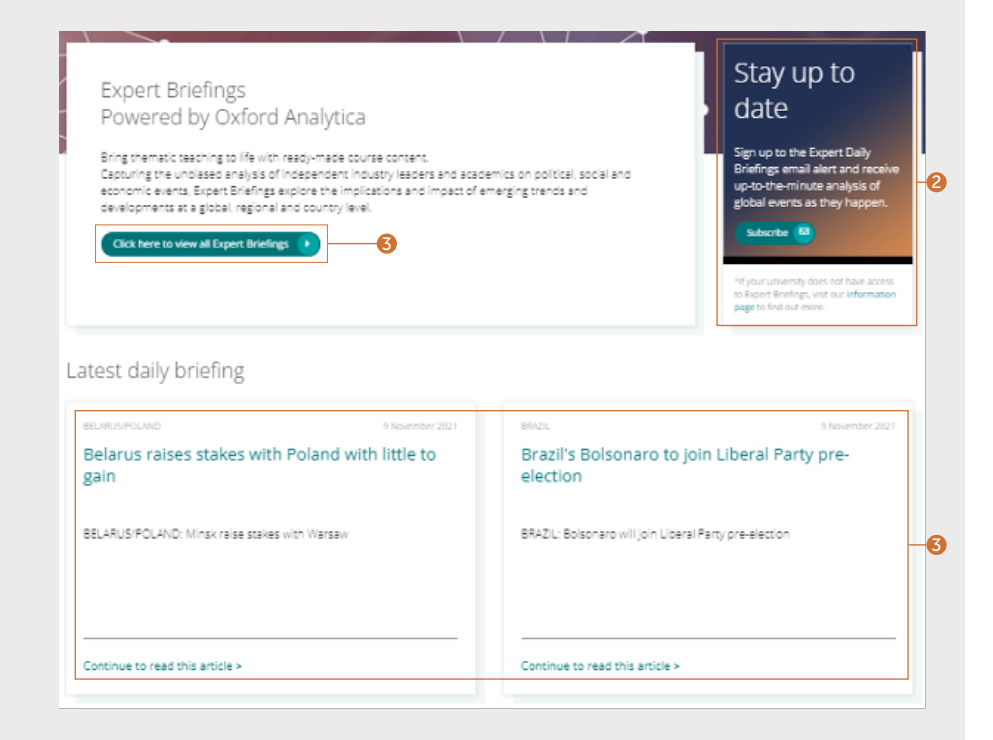

Falls Sie Probleme mit dem Zugriff auf Inhalte über Emerald Insight haben, wenden Sie sich bitte an den Administrator Ihrer Bibliothek.

# insight Leitfäden

Alle Leitfäden für emerald.com/insight finden Sie unter: [emeraldgrouppublishing.com/how-to/use-emerald-insight](http://emeraldgrouppublishing.com/how-to/use-emerald-insight)

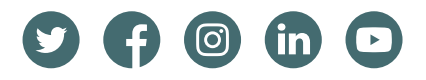